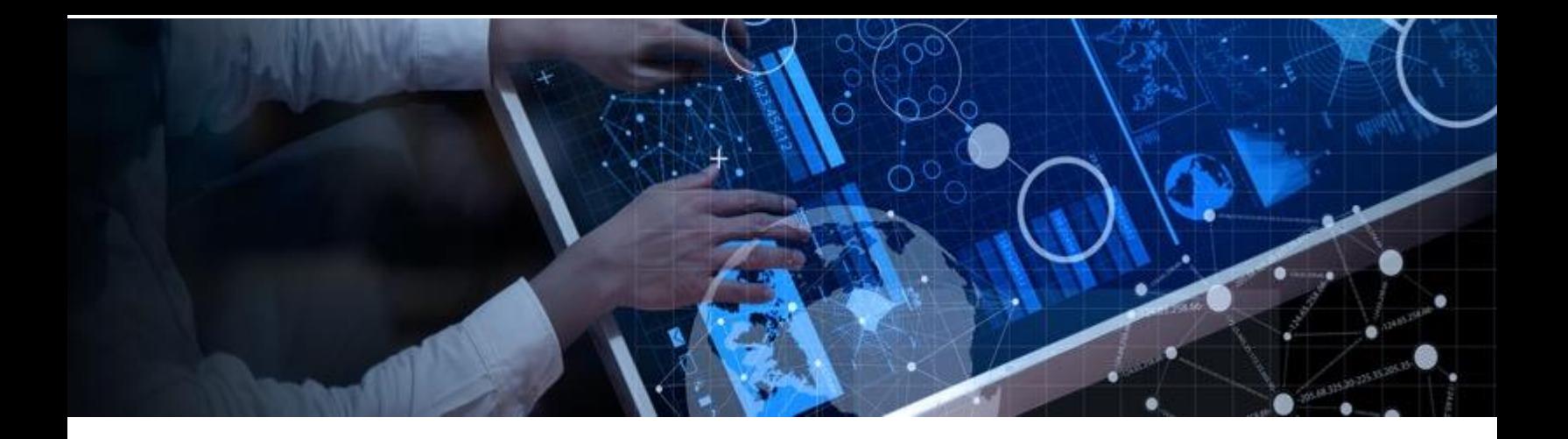

## **Solicitando un Código de promoción de IBM Cloud**

**Paso 1:** Abra (copie/pegue) el sitio web de IBM Academic Initiative: ibm.com/academic en un navegador web.

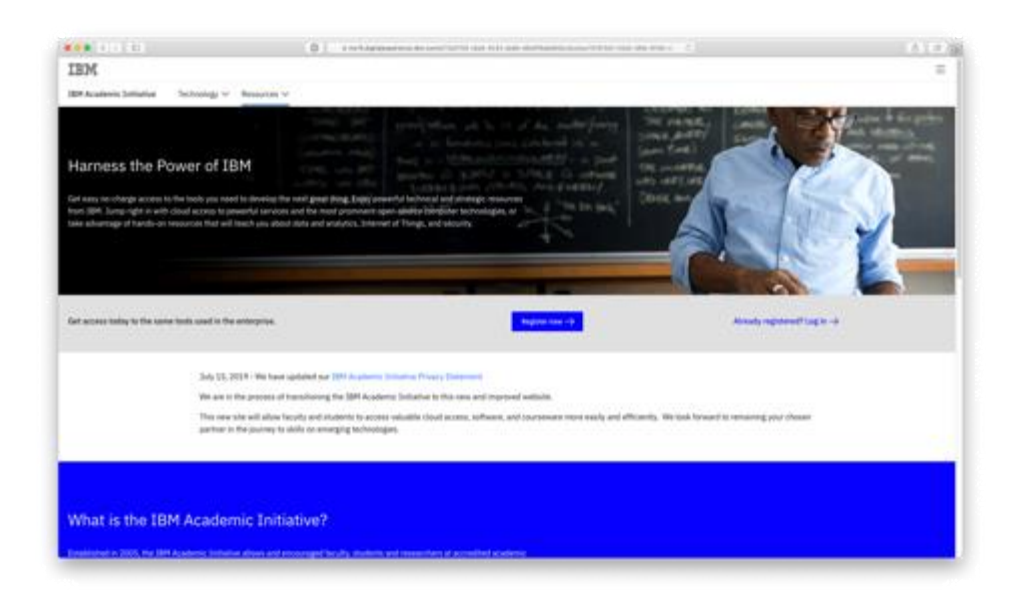

#### **Paso 2:** Haga click en *¿Ya está registrado? Inicie Sesión*

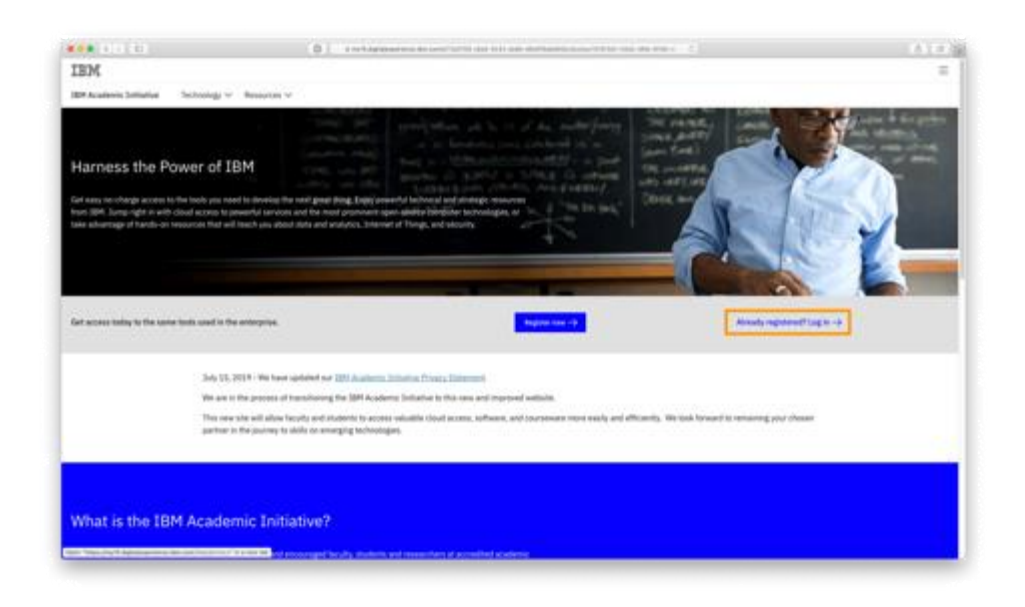

**Paso 3:** Ingrese la dirección de correo electrónico emitida por su institución académica y complete el proceso de *Inicio de Sesión*

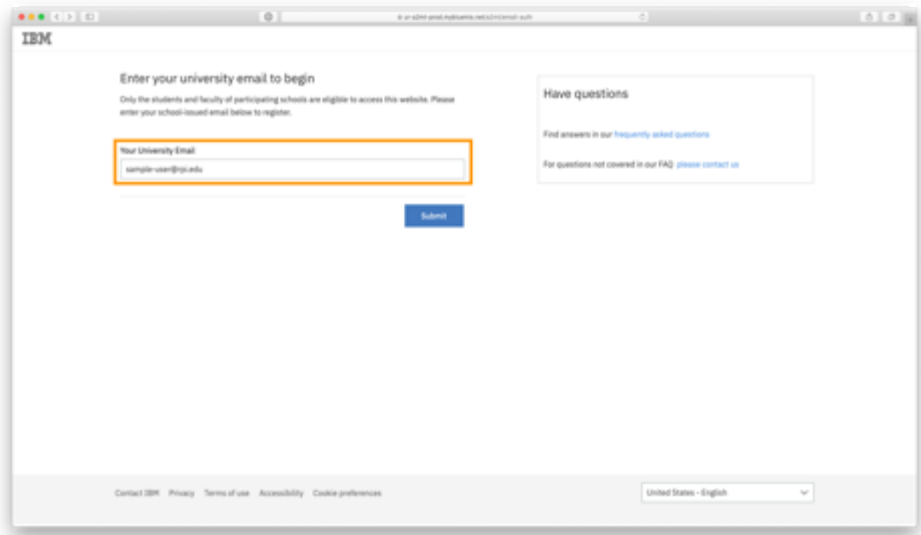

#### **Paso 4:** Visite la pagina de Tecnología de IBM Cloud

Tecnología → Ver Todo → IBM Cloud

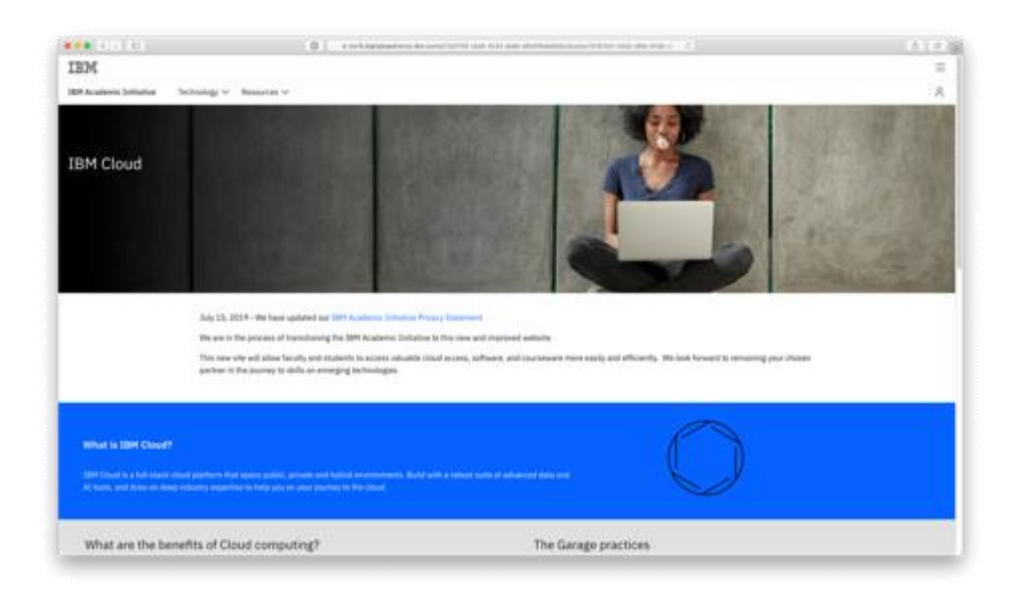

#### **Paso 5:** Desplácese hacia abajo y haga click en la pestaña *Software*

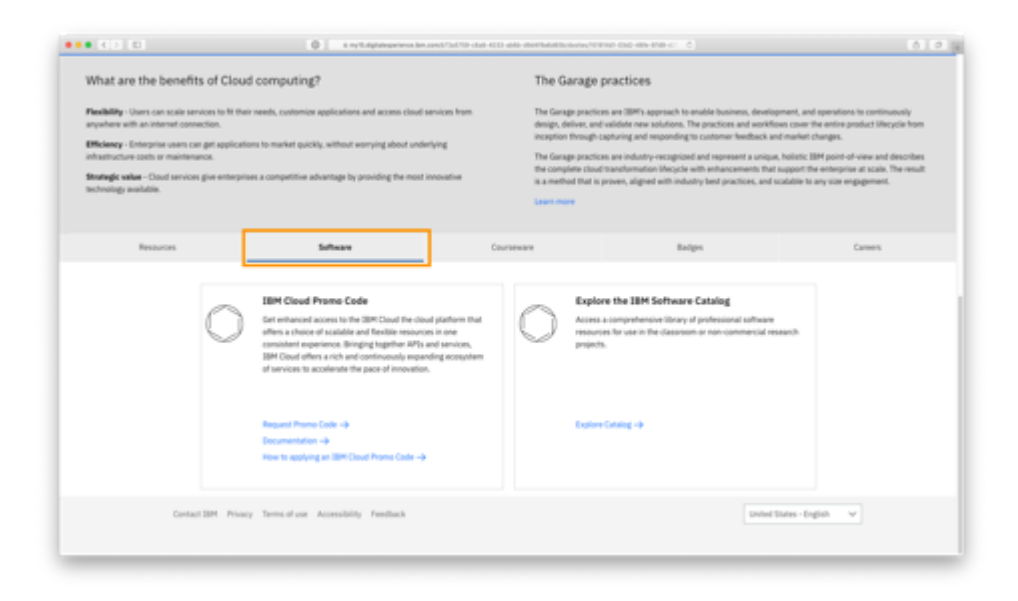

#### **Paso 6:** Haga click en *Solicitar Código de Promoción*

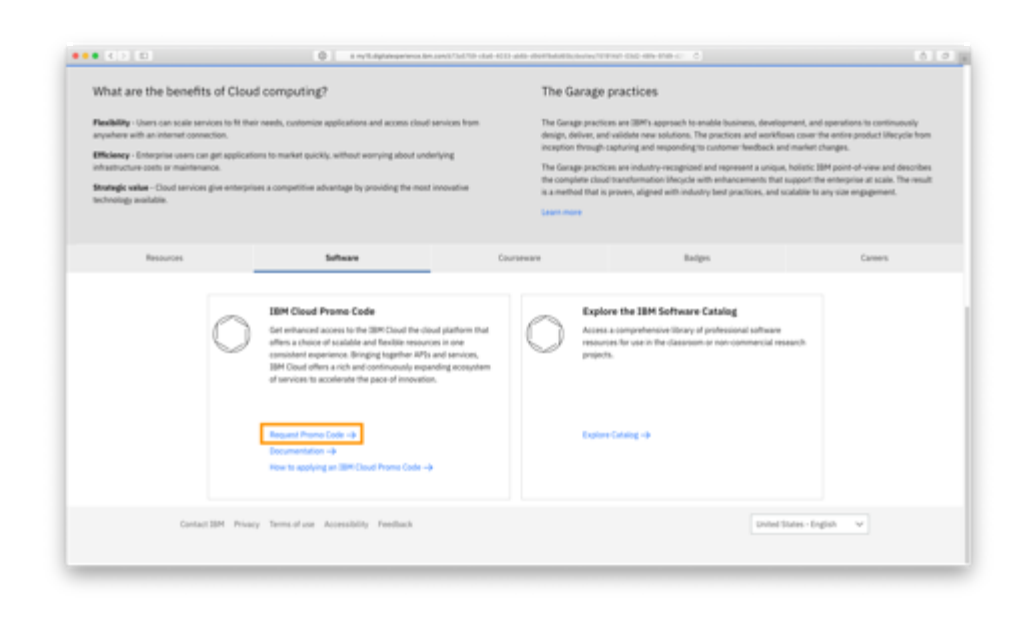

**Paso 7:** El código promocional se mostrará en la pantalla. También se enviará por correo electrónico a la dirección de correo electrónico asociado con la cuenta de IBM Academic Initiative.

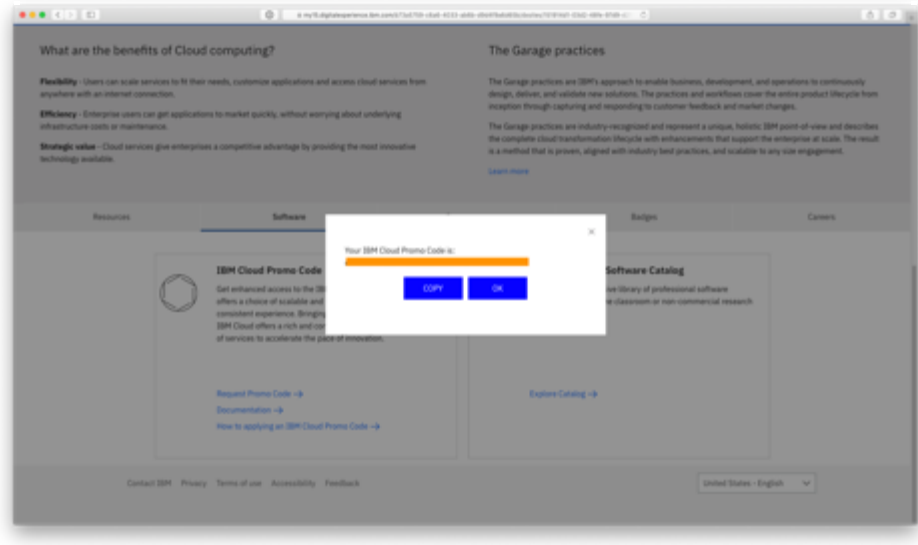

# **Aplicación de un Código de Promoción de IBM Cloud**

Paso 1: Abrir la pagina web de IBM Cloud:<https://cloud.ibm.com/> en un navegador web.

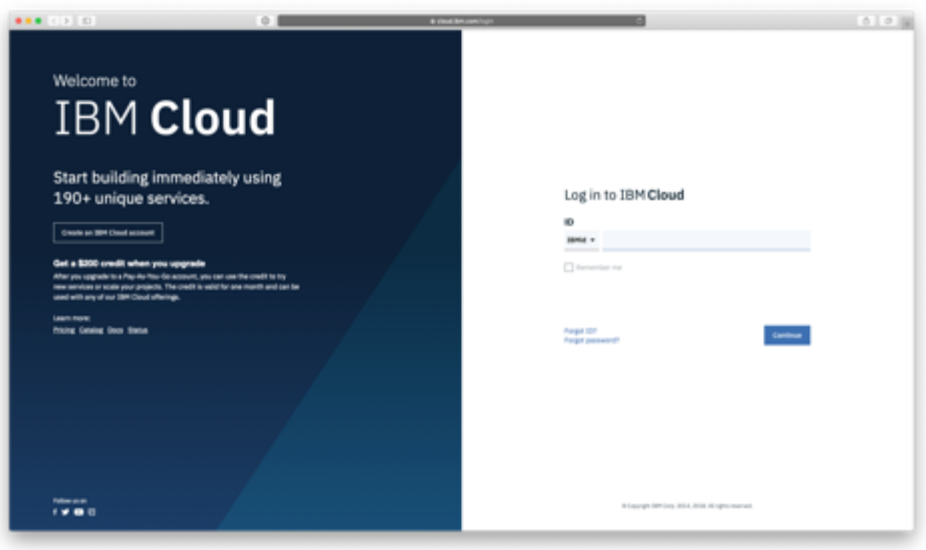

**Paso 2:** Iniciar session usando tu IBMid.

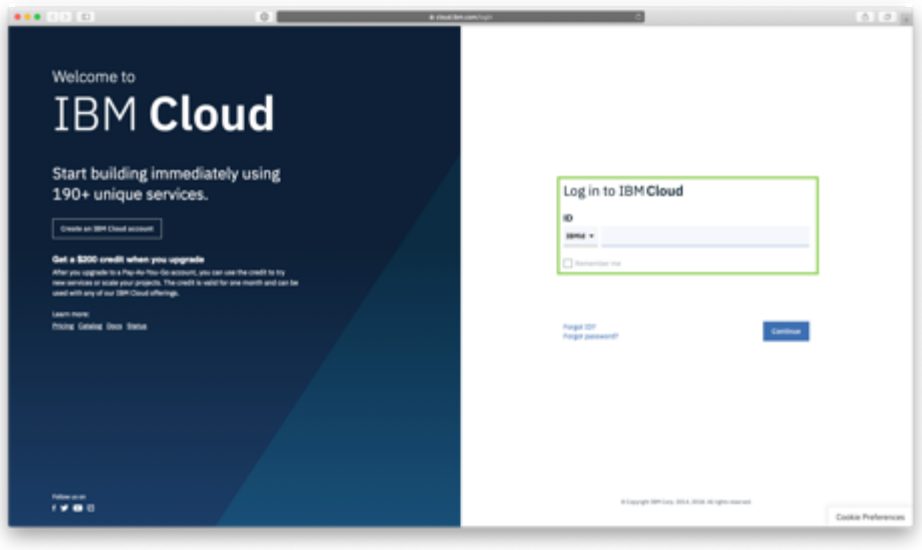

**Paso 3:** Desde el Panel Principal, haga click en **Administrador** en el menú superior derecho

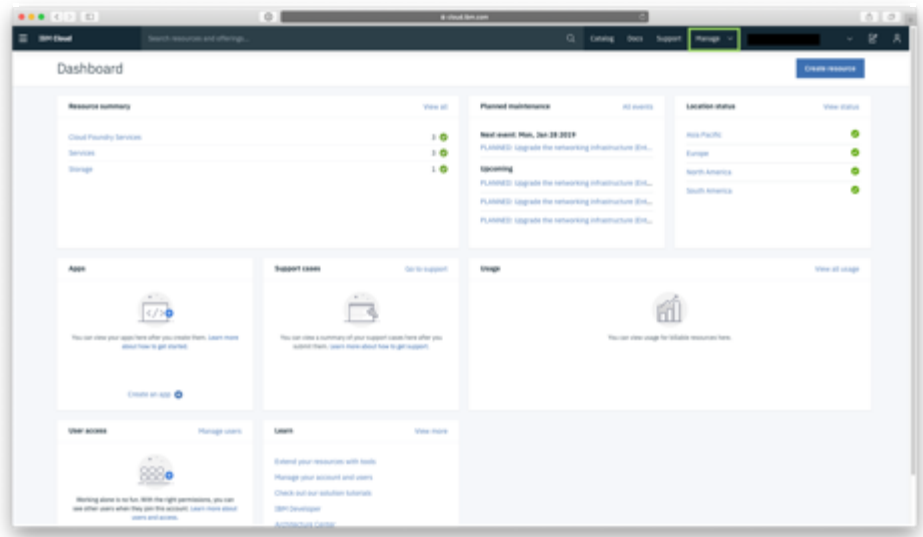

**Paso 4:** Haga click en **Cuenta** en el menú desplegable.

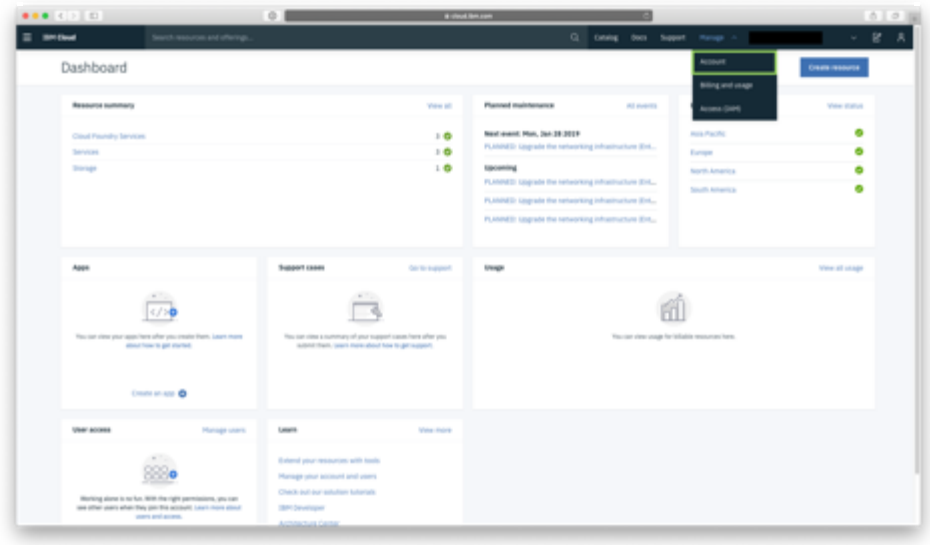

**Paso 5:** Haga click en **Configuración de la Cuenta** en el menú de la izquierda.

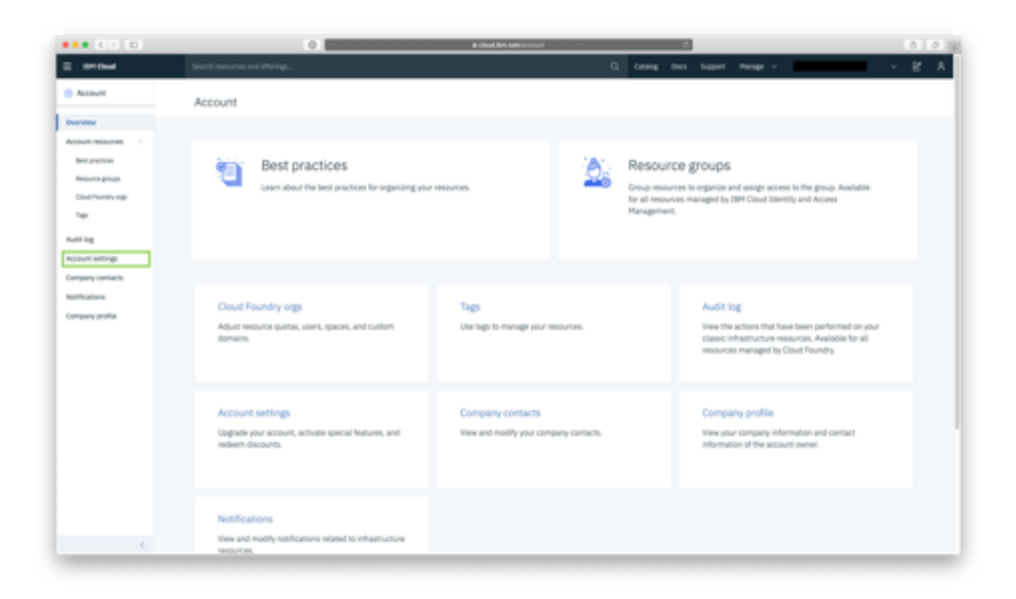

**Paso 6:** Desplácese hacia abajo hasta que vea la sección *Suscripción y códigos de funciones* y haga click en **aplicar código**.

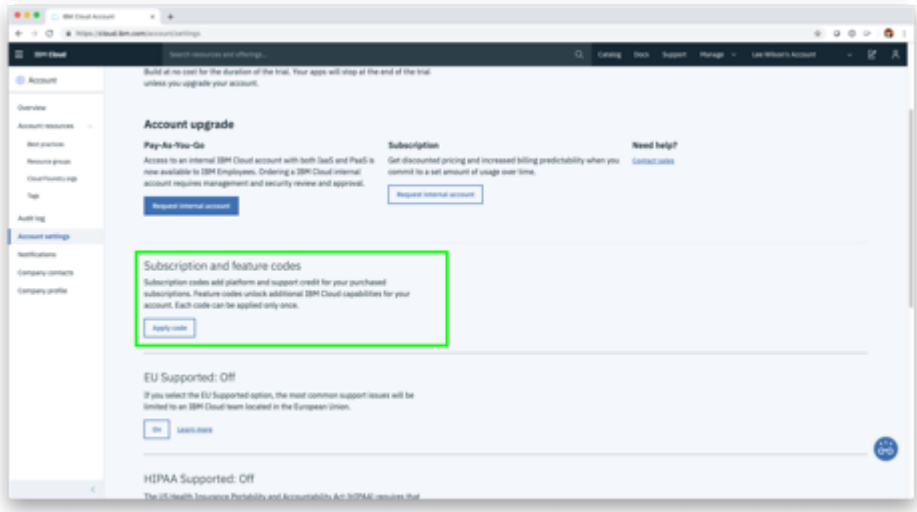

Paso 7: Ingrese (o copie/pegue) su código de promoción de 25 caracteres y haga click en **Aplicar**.

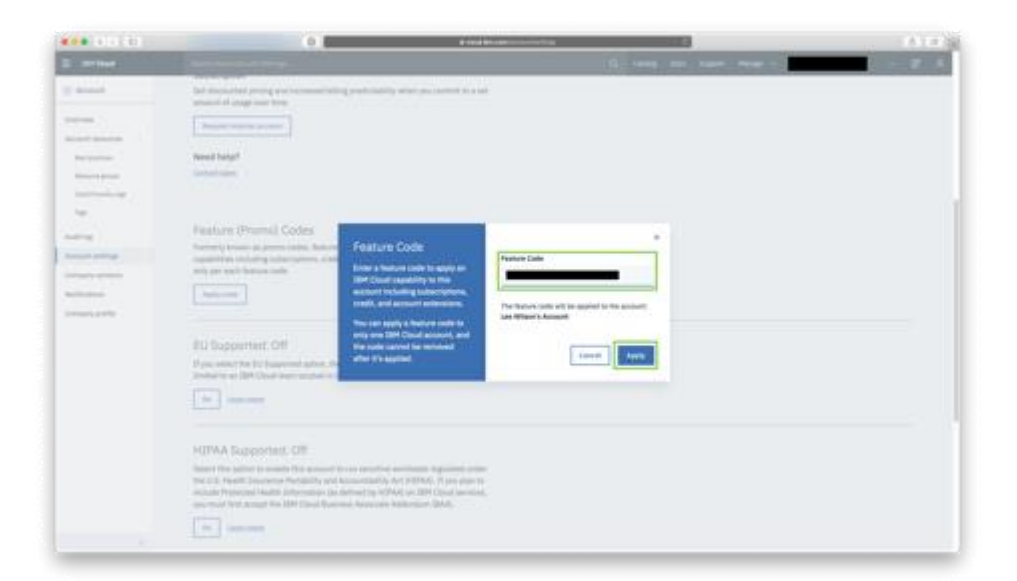

## **¿Cómo accedo a la documentación de IBM Cloud?**

La documentación de IBM Cloud está disponible visitando <https://cloud.ibm.com/docs> y no requiere una cuenta para acceder.

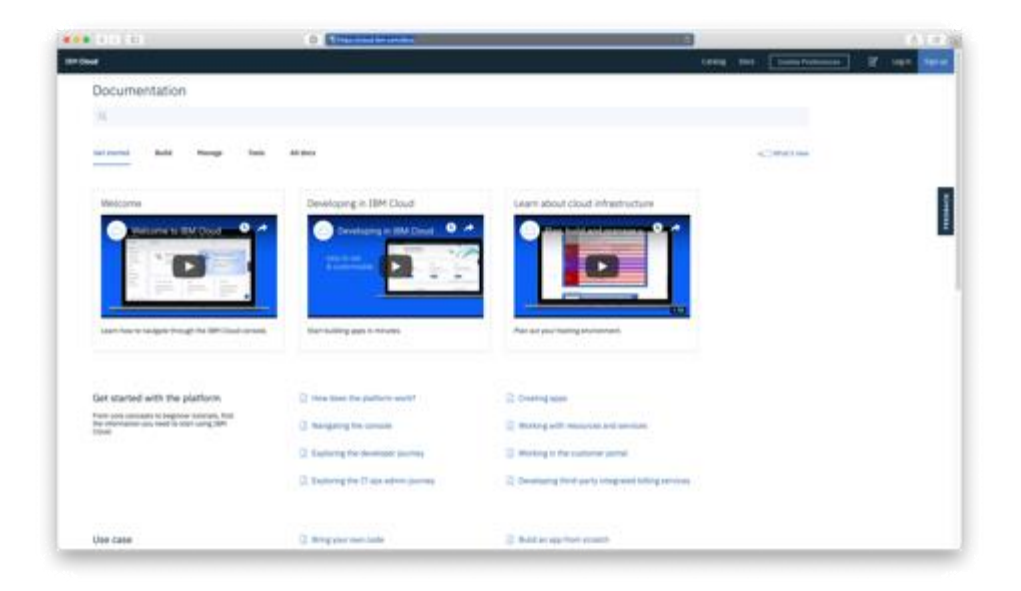

### **¿Cómo obtengo soporte para mi cuenta de IBM Cloud?**

El Soporte esta disponible hacienda click en el enlace **Soporte** en el menú superior derecho. Aquí tendrá acceso a la documentación de soporte, el estado de la nube y la capacidad de crear un ticket de soporte.

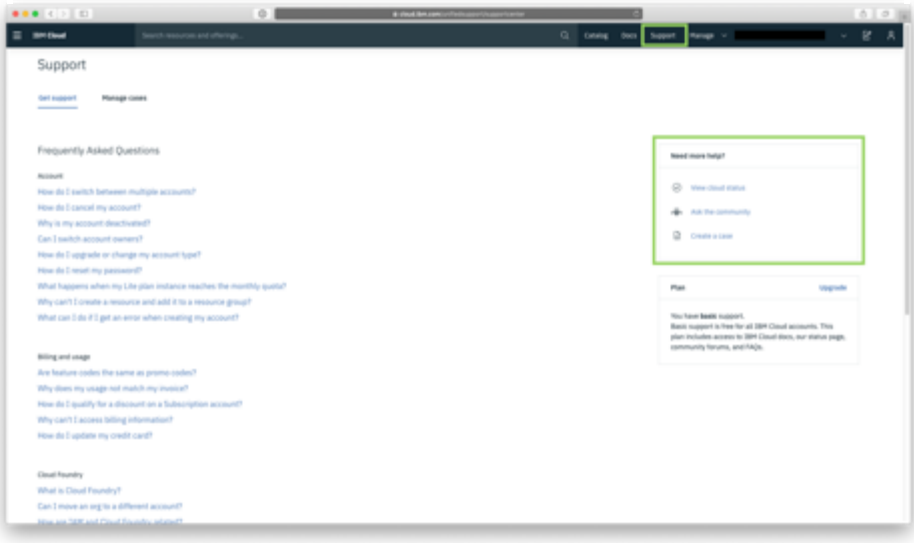